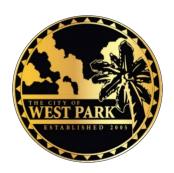

# West Park Building Department Applicant Online Permit Application and EPR Submittal Guide

# Applicant Online Permit Application Steps:

To start the online permit application, please click the following link:

Scroll down through the page and locate the section titled "Online Services You Need" under the heading, you will see the word "PERMITTING." Please proceed to click > STEP 1. APPLY FOR A PERMIT

#### https://www.citizenserve.com/cityofwestpark

- 1. If you already have an account, please login with your accounting credentials, which is your account email and password and click > LOGIN.
  - In case you forgot your username or password, you have the option to use the 'Forgot your username or password' option to retrieve your login credentials.
  - For NEW Users, please click the REGISTER NOW option and follow the registration process.

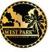

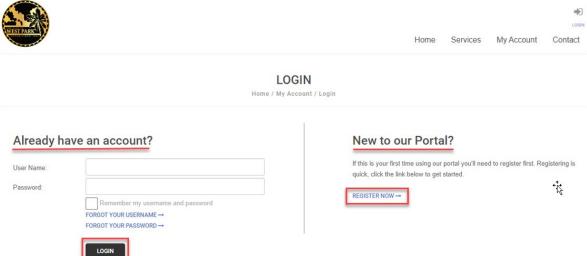

2. Once logged in, on the Apply for A Permit page click> the Application Type dropdown menu and select 'West Park Permit'.

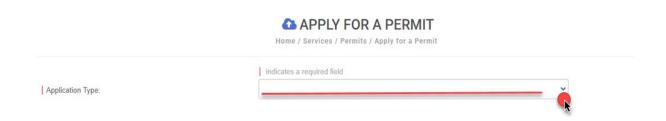

3. Click> the Sub Type dropdown menu and select the type of permit from the list.

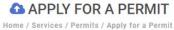

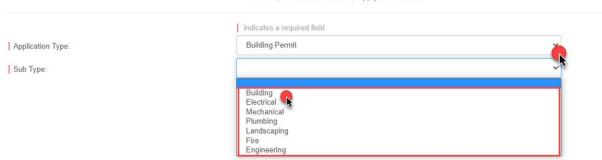

**4.** Next, enter a work description and choose the project type from the dropdown menu option.

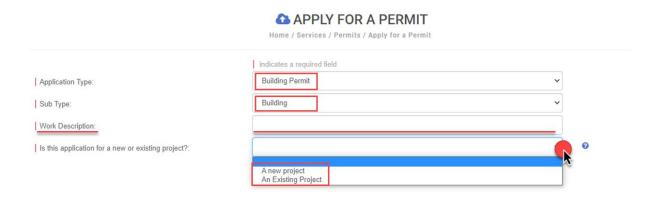

5. Enter the address of the project being submitted

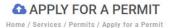

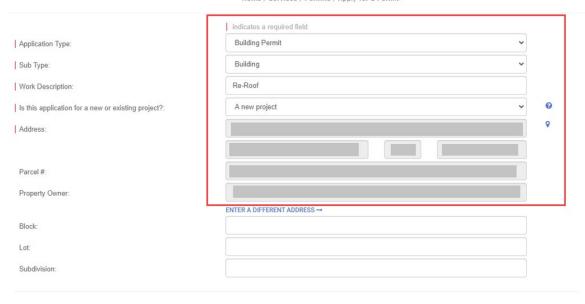

**6.** Enter the completed building information, add all contractors associated with the permit using the selector button option.

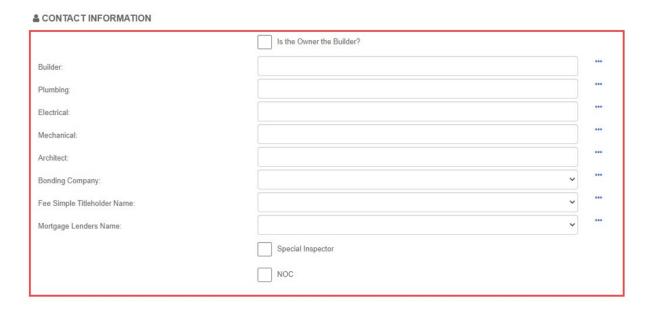

- 7. If you are using the "Owner-Builder" option, please checkbox
- **8.** Once all required fields are completed you will be promted to upload your permit application . Next you will sign and click> SUBMIT

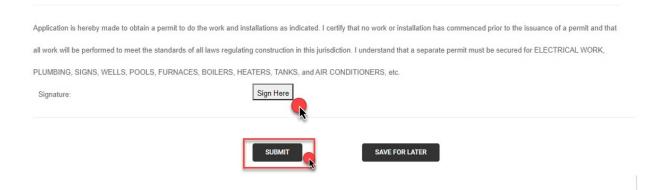

9. Click> OK to complete the application screen

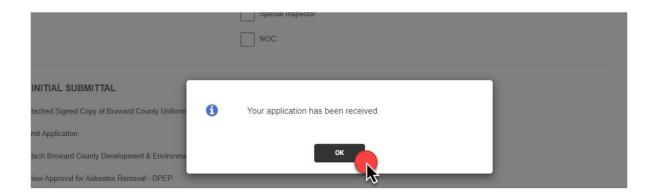

10. After the application steps are completed, click> 'My Account' option and click> on 'View my requests'

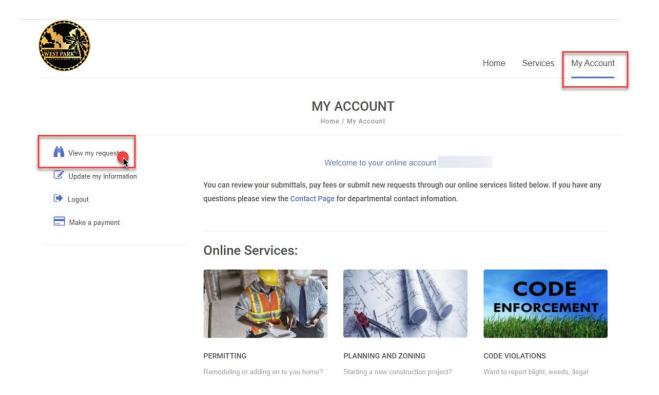

## 11. Click> the permit number highlighted in blue

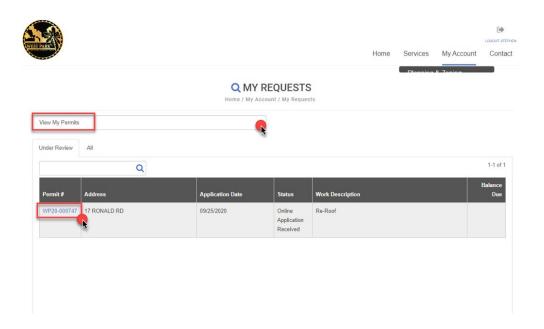

12. Click> the 'Upload documents' icon to upload all required documentation such as all application forms, insurances, workers comp liability, county, and local business tax receipt, occupational license, state license, and driver's license in digital format.

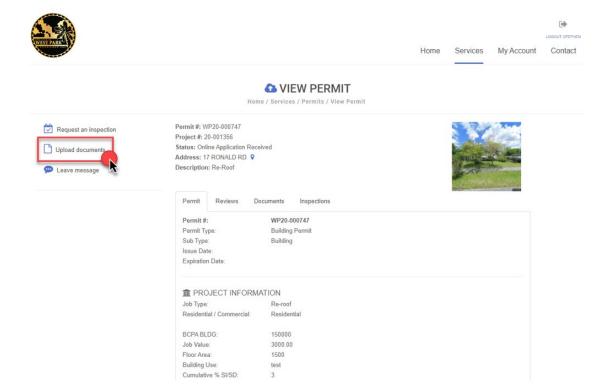

13. Click> SELECT FILES, browse to locate the documents you want to attach and type the description of each document, once completed click> SUBMIT

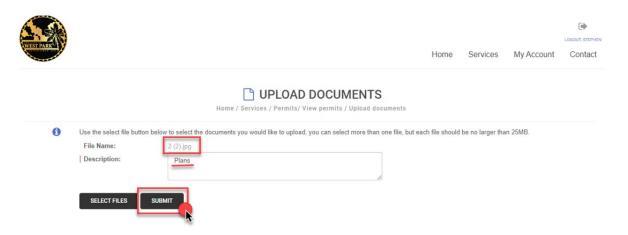

- **14.** You will receive a Balance due email, once the permit has been paid. Next, you can move forward in processing your permit application for plan review.
- **15.** Payments are to be paid by credit card online, or by dropping off a check to the City Hall by appointment only .

This completes the Permit Application process, now it is time to submit the plans electronically following the EPR Submittal steps (NEXT)

PLEASE DO NOT GO TO THIS NEXT STEP IF YOU HAVE NOT MET ALL OF THE APPLICATION REQUIREMENTS (LICENSES AND REGISTRATION, COMPLETE APPLICATION ITEMS, PAYMENT FOR YOUR PERMIT, CONFIRMATION OF PERMIT NUMBER)

#### STEP 2. ELECTRONIC PLAN REVIEW REGISTRATION (EPR)

#### STEP 3. ELECTRONIC PLAN REVIEW SUBMITTAL

### Applicant EPR Submittal steps:

To start the EPR (Electronic Plan Review) Submittal process click> the following link:

#### https://www.citizenserve.com/cityofwestpark

Scroll down through the page and locate the section titled "Online Services You Need" under the heading, you will see the word "PERMITTING." Please proceed to click > STEP 2. ELECTRONIC PLAN REVIEW REGISTRATION (EPR) to complete the registration process before uploading your plans.

If you already have a CAP EPR account, skip to STEP 2.

1. Type in your email address and click> Submit, you will receive an email with an activation link (check your Junk Mail folder if the email is not in your Inbox) click on the activation link and follow the account information steps to complete the registration process.

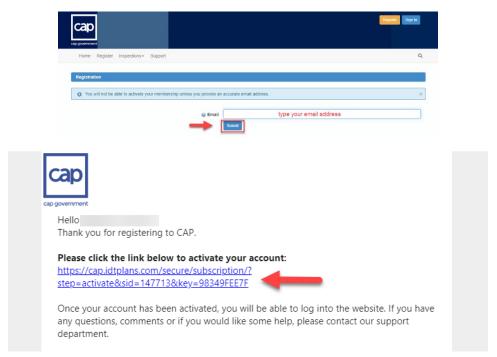

The Applicant will need to complete this with all the City requirements that are typically requested by the Building Department for a project to be accepted for review.

A permit application needs to be completed, along with any corresponding upfront fee before accepting the submittal for review. Once the initial requirements are met, the Building Department will assign a Permit (or Process) number to the Applicant, who will need to include this number in the name that will be used at the time the submittal uploaded.

A step by step process will guide the Applicant through the complete submittal process.

Once this is completed, the Applicant will receive a confirmation email for the specific submittal.

The Applicant will need to provide PDF documents files, electronically or digitally signed and sealed for review. For big projects having files with too many megabytes, it is recommended to have them separated by disciplines. The Applicant may create individual binders per discipline: Architectural, Structural, Electrical, etc., and separately include the specs, calculations, zoning letter, and reports. All drawings are required to be landscape oriented.

CAP will review the submittal for compliance with the Florida Building Code.

Once the review cycle is complete, if rejected, a 'Comments Letter' is issued, and the Applicant along with the Town is notified, the comments become available on the online platform to be responded as part of the corresponding resubmittal including the revised documents. If the project is approved, then an 'Approval Letter' is issued.

**2.** After registration is completed, sign in into the CAP EPR portal and click> the option: "Submit a Project for Review"

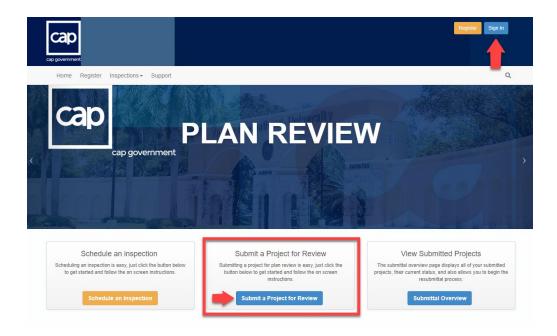

3. Complete the Project Overview information and click> Save and Continue

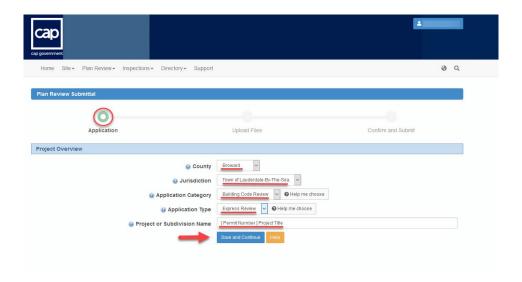

**4.** Carefully review and comply with all the 'Express Review Checklist' items, once in compliance click> Save and Continue

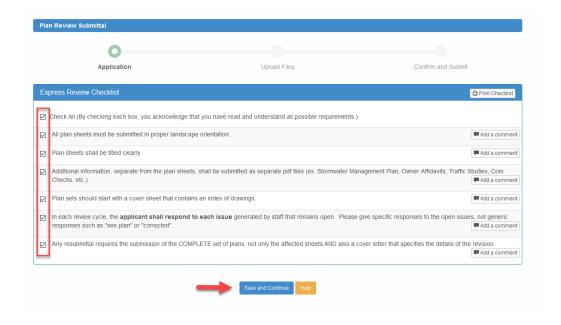

5. Complete the Project Details information and click> Save and Continue

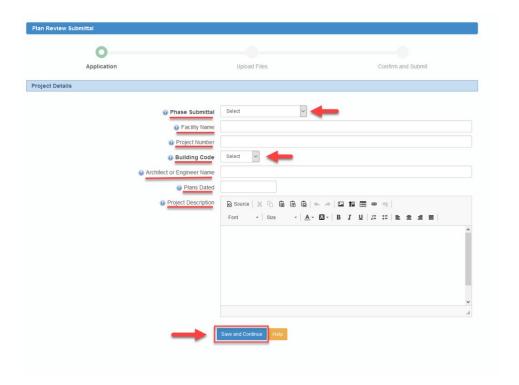

6. Review your Application Details information and click> Save and Continue

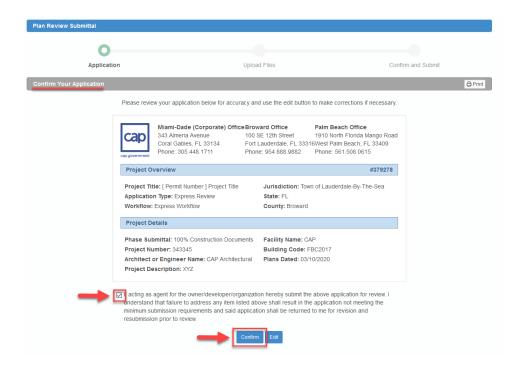

7. Click> Add Files to start uploading your plans files.

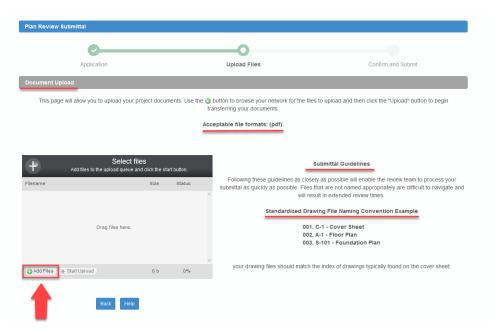

8. Click> Upload Files and locate the files you wish to upload in PDF format; you can Drag & Drop the files to the upload box or simply select and click> Open on your file explorer window. click> Start Upload to begin uploading the files, once completed click> Save and Continue

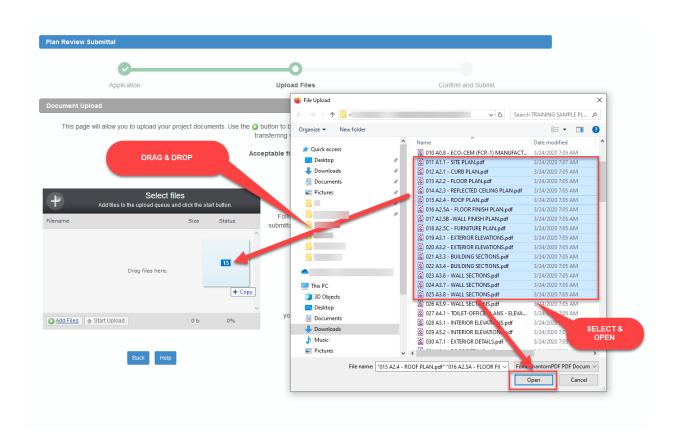

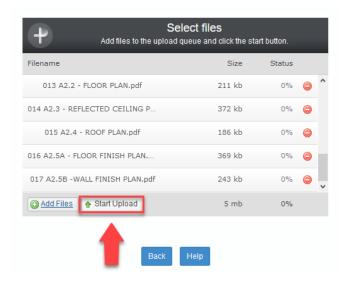

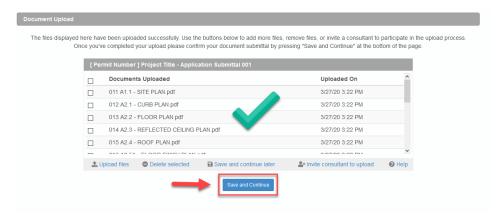

**9.** After you click 'Save and Continue' and uploaded your files, you will need to confirm your submittal process; the system will automatically send a confirmation via email and that completes the application EPR submittal process.

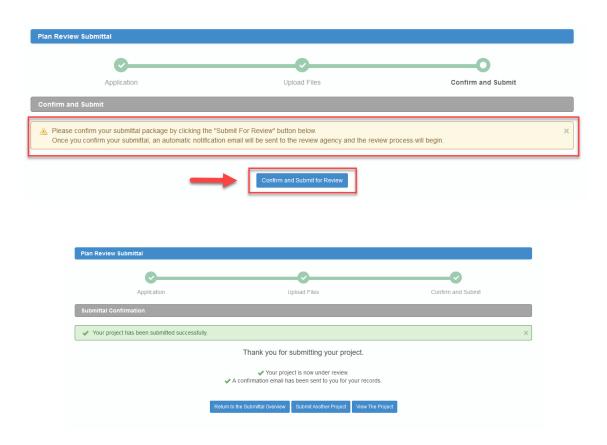

The system will send a notification via email once the submittal has been Approved or Declined for review.

This complete the Applicant EPR Submittal steps